## **ОБЩЕСТВО С ОГРАНИЧЕННОЙ ОТВЕТСТВЕННОСТЬЮ «ЦИФРОВОЙ ДРАКОН»**

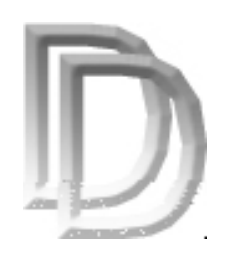

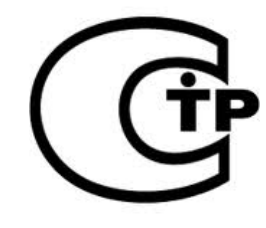

# **Автоматическая пожарная станция АПС-1Н**

# **Сканер АПС**

**Программное обеспечение Версия 2.0** 

**Руководство пользователя**

**Москва 2008** 

#### Аннотация

 В настоящем документе содержится описание действий персонала по работе с программным обеспечением **Сканер АПС**.

Раздел 1 руководства содержит краткое описание программного комплекса и процесса установки программы.

 В разделах 2-11 документа приведено описание действий пользователя (оператора) по настройке и управлению работой комплекса в различных режимах функционирования.

 Для успешной работы оператор должен ознакомиться с основными положениями операционной системы WINDOWS.

 Руководство предназначено для освоения работы с программным обеспечением комплекса для наладки и конфигурирования системы.

## Оглавление

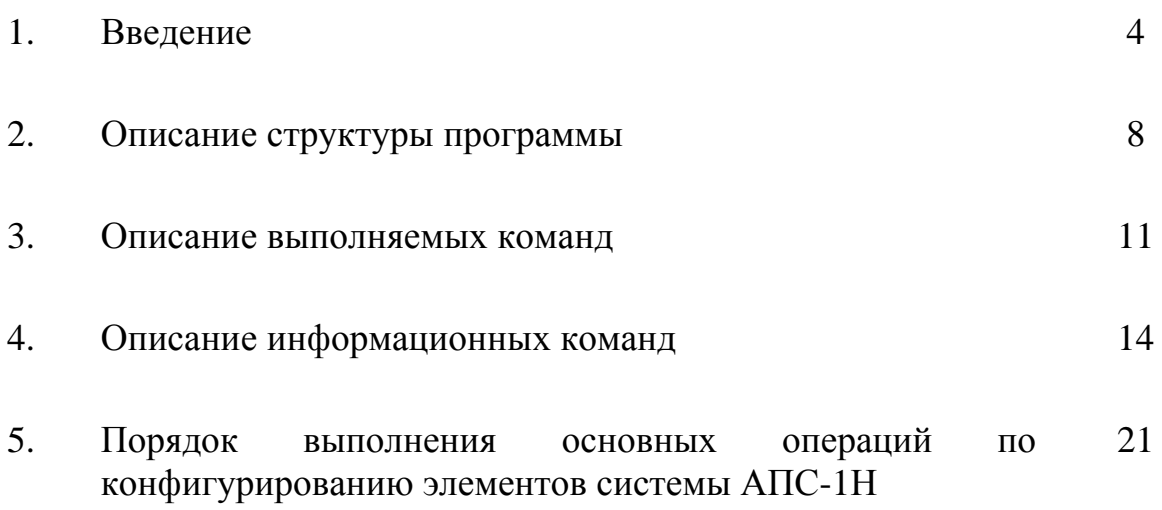

#### 1. Введение

- 1.1 Программное обеспечение *СКАНЕР СКАНИ* обеспечивает проведение конфигурирование объектовых элементов автоматической пожарной станции АПС-1Н
- 1.2 Программа Сканер АПС работает в среде операционной системы WINDOWS 2000, WINDOWS XP. Для работы программы и конфигурировании системы АПС к персональному компьютеру с установленной программой необходимо подключить к свободному COM-порту устройство программатор АПС МП3 04.06.00.00.000. Внешний вид устройства и способ подключения к компьютеру показан на рис.
- 1.3 ВЫПОЛНЯЕТ СЛЕДУЮЩИЕ ФУНКЦИИ:

Приписывает каждому элементу системы (извещатель пожарный пламени, ручной пожарный извещатель, модуль-ретранслятор, ППУ) уникального сетевого адреса; приписывает первичные датчики к данному модулю-ретранслятору (МР) и выбирает оптимальные маршруты передачи информации;

выдает каждому МР параметры временных окон обмена, маршруты обмена (основные и резервные);

позволяет обновлять прошивку программного обеспечения УППЦМ элементов; автоматически включать (ставить на дежурство) соответствующий датчик; позволяет получать разнообразную информацию о текущем состоянии датчика.

#### 1.4 Установка программы

Дистрибутив программы **Скандар и программы** расположен в каталоге apsScanner и представляет собой пакет "Windows Installer" – файл ScannerSetup.msi. Для запуска процесса установки программы дважды щелкните по значку программы.

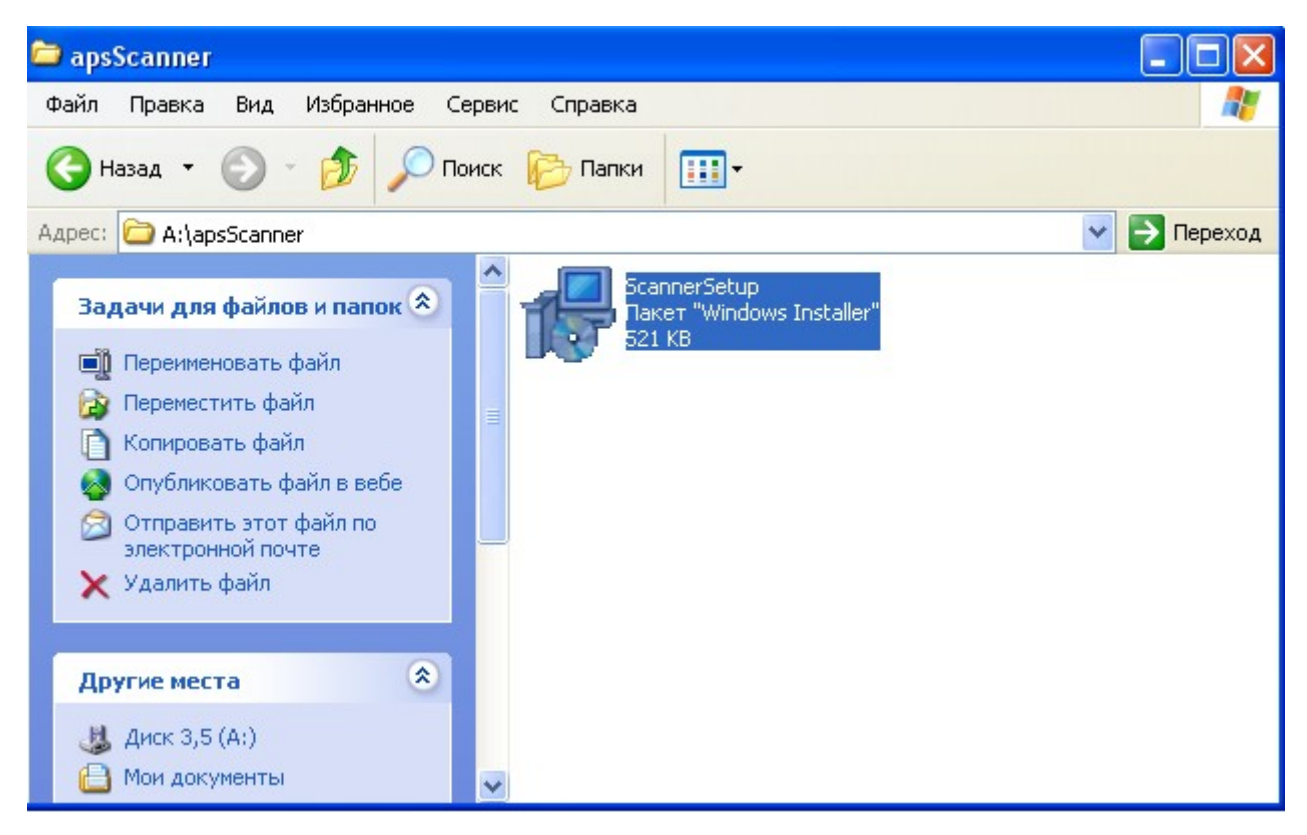

В первом появившемся окне нажмите кнопку Next.

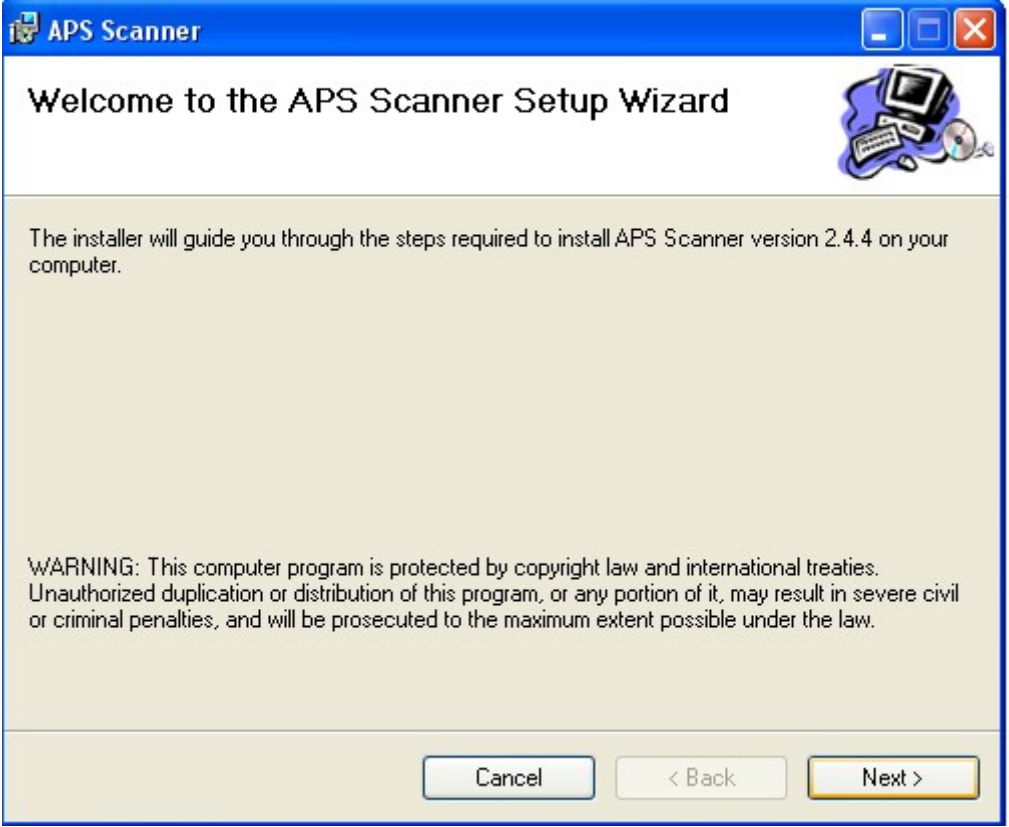

Затем программа - инсталлятор предложит папку для установки программы, по умолчанию это C:\Program Files\APS Scanner\, можно оставить эту папку или кнопкой Browse выбрать другое месторасположение. Для продолжения установки нажмите Next.

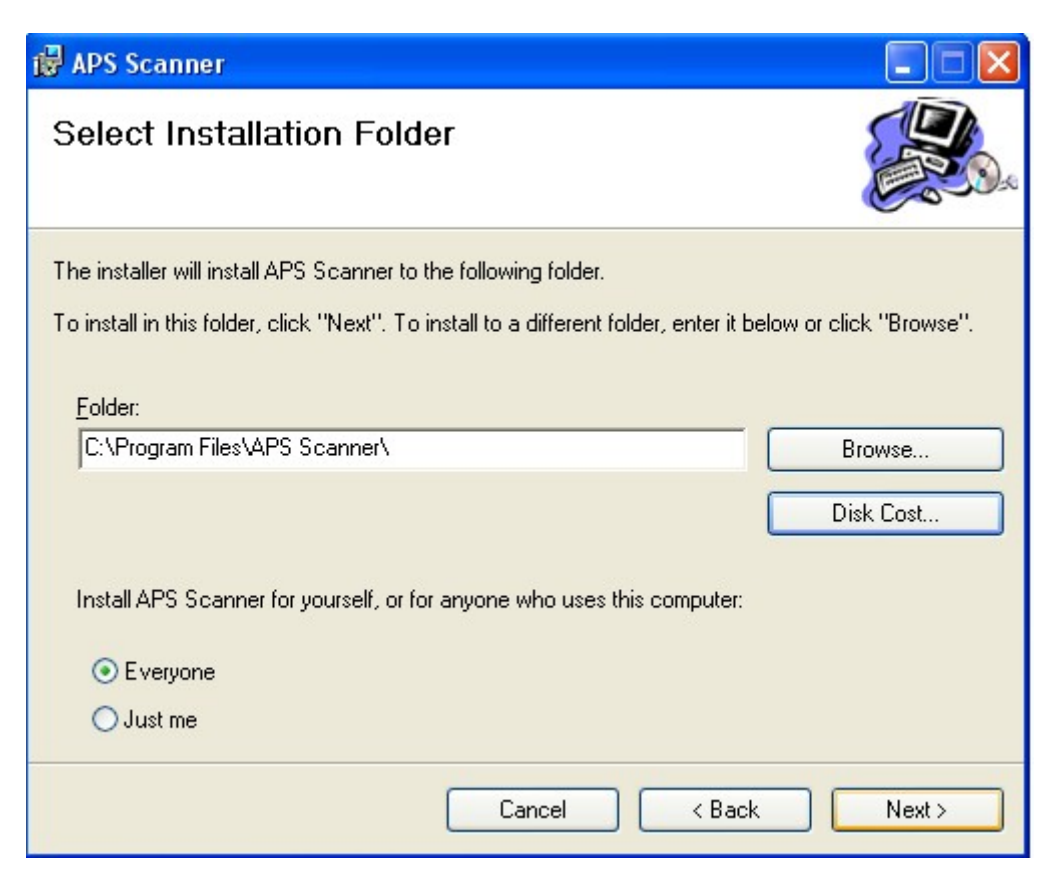

В следующем окне еще раз нажмите на кнопку Next.

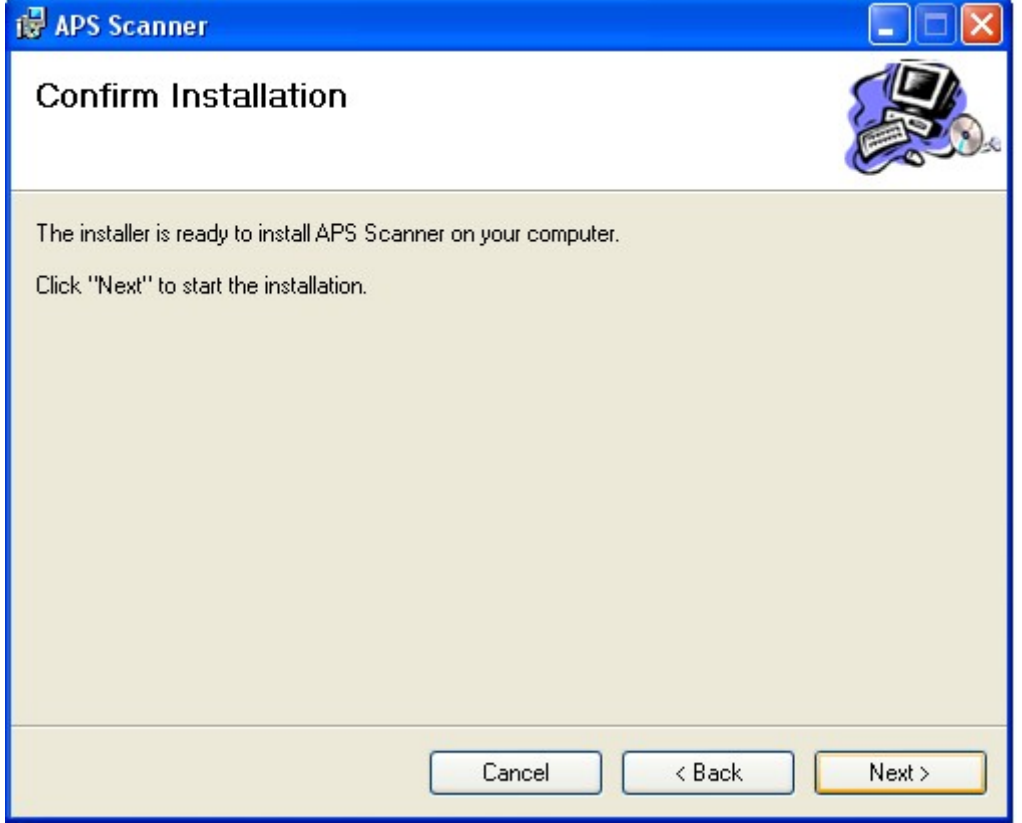

После окончания процесса установки программы появится окно, сообщающее, что программа успешно установлена, и для выхода необходимо нажать кнопку Close.

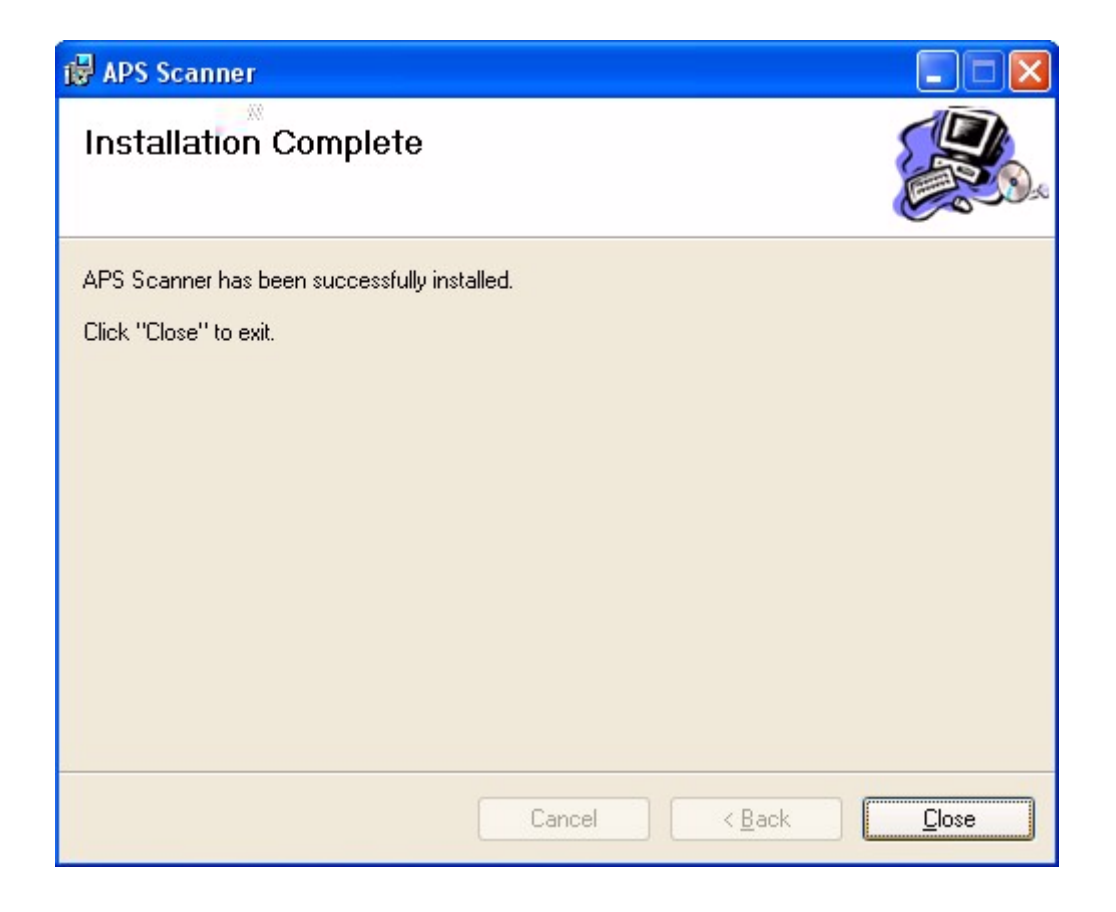

1.5 Подключение сканера к компьютеру.

Во избежание повреждений com-порта компьютера и электросхемы программатора, все подключения необходимо производить при отключенном питании компьютера. Подсоедините шнур сканера с разъемом RS-232 к свободному com-порту компьютера. Включите компьютер и загрузите операционную систему. Для запуска программы необходимо воспользоваться ярлыком к программе, расположенным в

главном меню Windows.

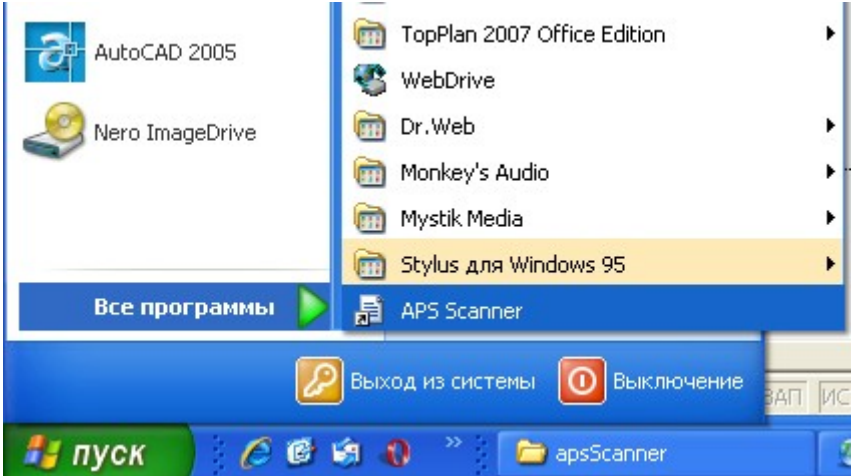

#### **2. Описание структуры программы**

2.1 Для запуска программы «Сканер АПС» запустите соответствующий ярлык Основное окно программы показано на рис

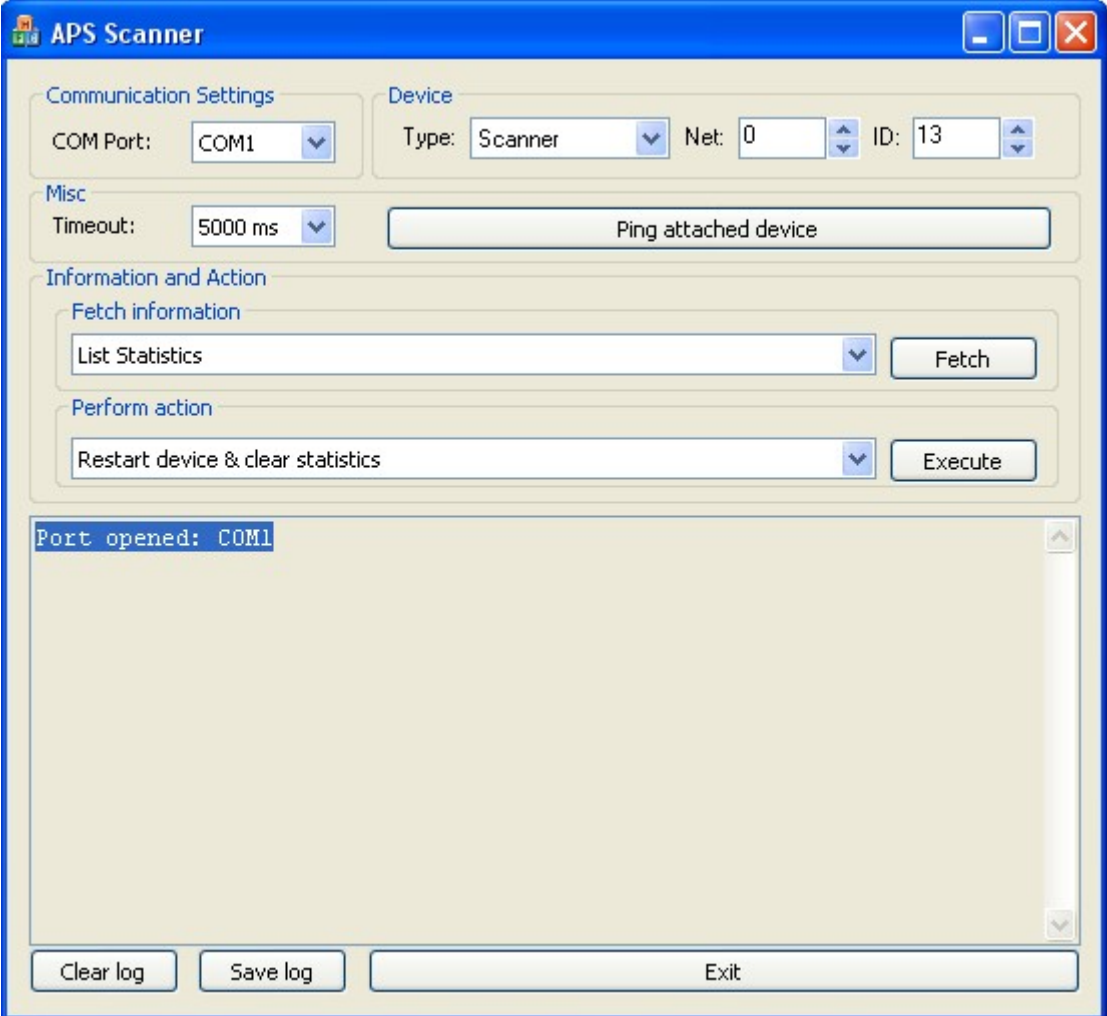

2.2 В верхней части окна программы расположены установки:

 Communication Setting - служит для установки номера сom-порта, к которому подключен сканер.

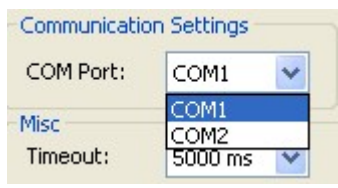

 Device type – здесь необходимо выбрать тип конфигурируемого элемента (Доступны установки Point – Первичные датчики, Access Point–Модуль ретранслятор, Scanner – сканер, DataCenter–антенно-фидерное устройство ППКП. Установка Host не используется.

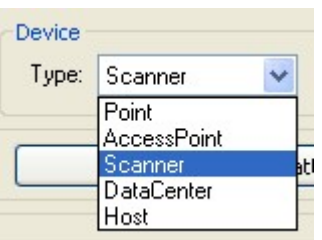

Net – сетевой адрес устройства – номер охраняемого объекта

 ID – идентификационный номер устройства (0 имеет МР, 1 – РПИ, 2-60 – ИПП).

2.3 Далее расположено окно установки времени ожидания ответа устройства – Misc Timeout с выпадающим меню для установки времени в миллисекундах

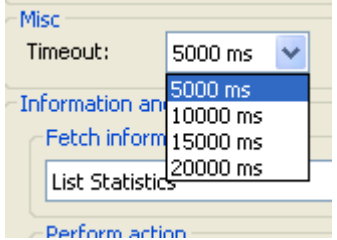

и кнопка Ping attached device (Пинг подключенного к Com-порту сканера для проверки его работоспособности и определения его сетевого адреса)

Далее расположены два окна с выпадающими списками:

– для просмотра информационных состояний датчиков Fetch information и кнопка Fetch для подтверждения выбора

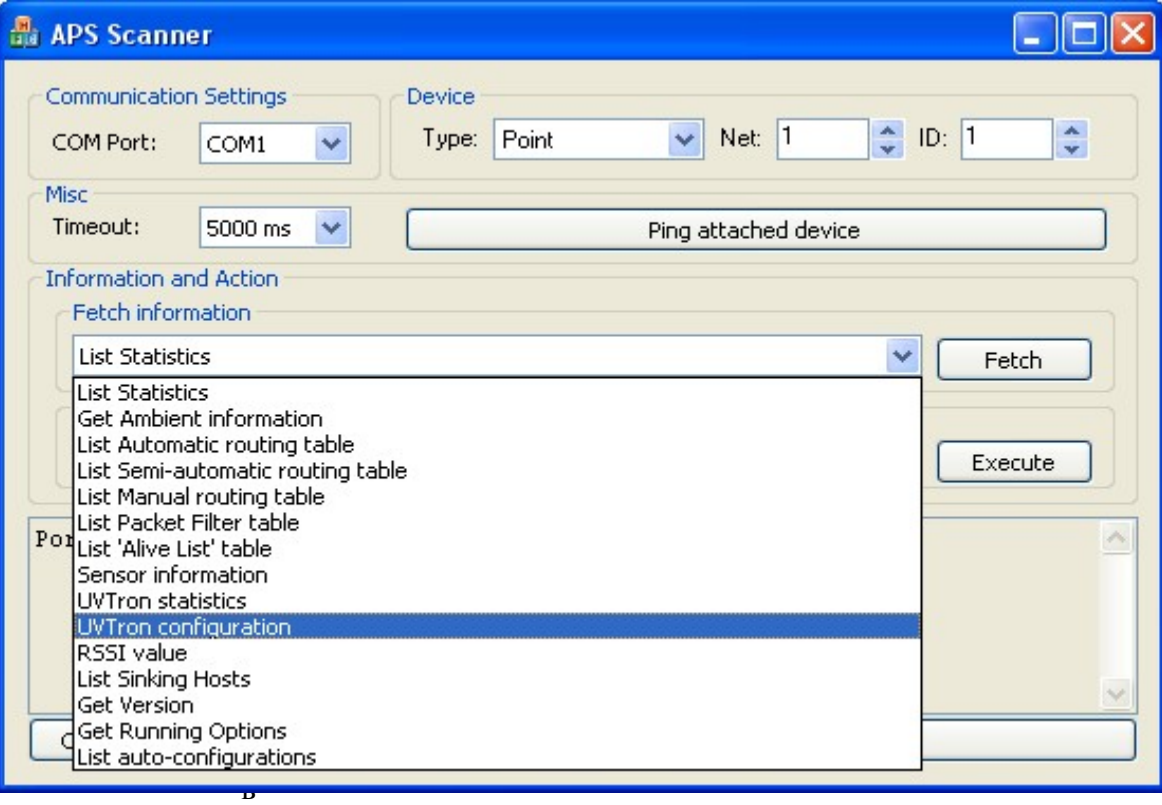

ий с выбранным устройством Perform action с кнопкой Execute (Выполнить).

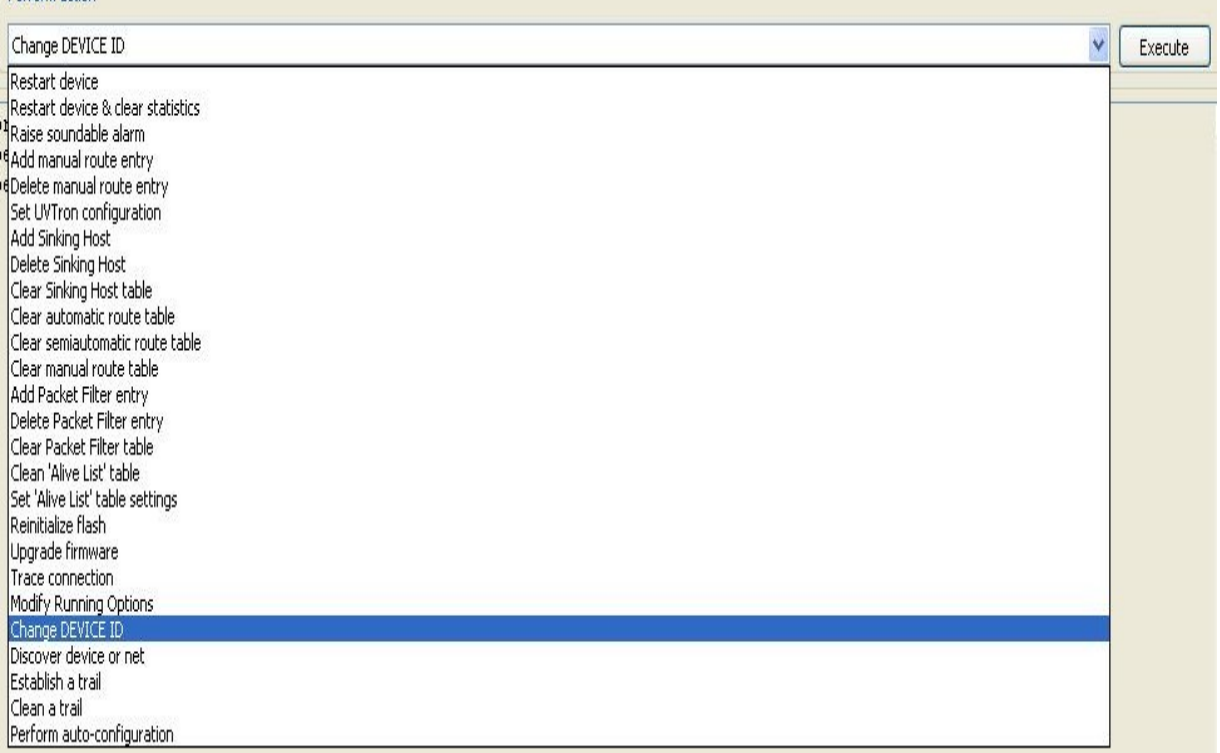

Описание имеющихся команд приведено ниже.

Perform action

- 2.4 Большую часть окна программы занимает Окно состояния, где записываются все команды, события и т.д., которые происходят при выполнении команд.
- 2.5 В нижней части окна программы расположены три кнопки

Clear log – позволяющая очистить окно состояния;

 Safe log – позволяет сохранить все операции в log-файл на жесткий диск. Exit – кнопка выхода из программы.

### **3. Описание выполняемых команд**

3.1 При выборе в выпадающем окна Perform action оператору доступны следующие команды:

Restart device Restart device & clear statistics Raise soundable alarm Add manual route entry Delete manual route entry Set UVTron configuration Add Sinking Host Delete Sinking Host Clear Sinking Host table Clear automatic route table Clear semiautomatic route table Clear manual route table Add Packet Filter entry Delete Packet Filter entry Clear Packet Filter table Clean 'Alive List' table Set 'Alive List' table settings Reinitialize flash Upgrade firmware Trace connection Modify Running Options Change DEVICE ID Discover device or net Establish a trail Clean a trail Perform auto-configuration

- 3.2 Команда Restart device перезапускает устройство. Выполнение этой команды подтверждается звуковым сигналом от выбранного устройства.
- 3.3 Команда Restart device & clear statistics перезапускает устройство, при этом стирается вся статистическая информация о работе устройства.
- 3.4 Команда Raise soundable alarm запускает кратковременный звуковой сигнал устройства.
- 3.5 Команда Add manual route entry добавляет маршрут обмена.
- 3.6 Команда Delete manual route entry удаляет 1 маршрут обмена, созданный командой Add manual route entry.
- 3.7 Команда Set UVTron configuration устанавливает параметры работы сенсора ИПП.
- 3.8 Команда Add Sinking Host добавляет пункт назначения информационного сигнала устройства.
- 3.9 Delete Sinking Host удаляет 1 пункт назначения информационного сигнала устройства.
- 3.10 Команда Clear Sinking Host table стирает все пункты назначения информационного сигнала устройства.
- 3.11 Команды Clear automatic route table, Clear semiautomatic route table или Clear manual route table стирает все автоматические, полуавтоматические или созданные командой Add manual route entry маршруты обмена.
- 3.12 Команды Add Packet Filter entry, Delete Packet Filter entry, Clear Packet Filter table добавляет, удаляет или стирает все фильтры в DataCenter.
- 3.13 Команда Clean 'Alive List' table очищает таблицу информационных данных в концентраторе.
- 3.14 Команда Set 'Alive List' table settings устанавливает период передачи информационного сигнала.
- 3.15 Команда Reinitialize flash стирает данные во флэш-памяти устройства.
- 3.16 Команда Upgrade firmware обновляет программное обеспечение (прошивку) устройства.
- 3.17 Команда Trace connection отображает прямой (Forward) и обратный (Backward) пути прохождения сигнала.
- 3.18 Команда Modify Running Options изменяет опции работы устройства.
- 3.19 Команда Change DEVICE ID изменяет идентификационный номер устройства. (На рисунке показан пример замены DEVICE ID сканера с 3 на 5)

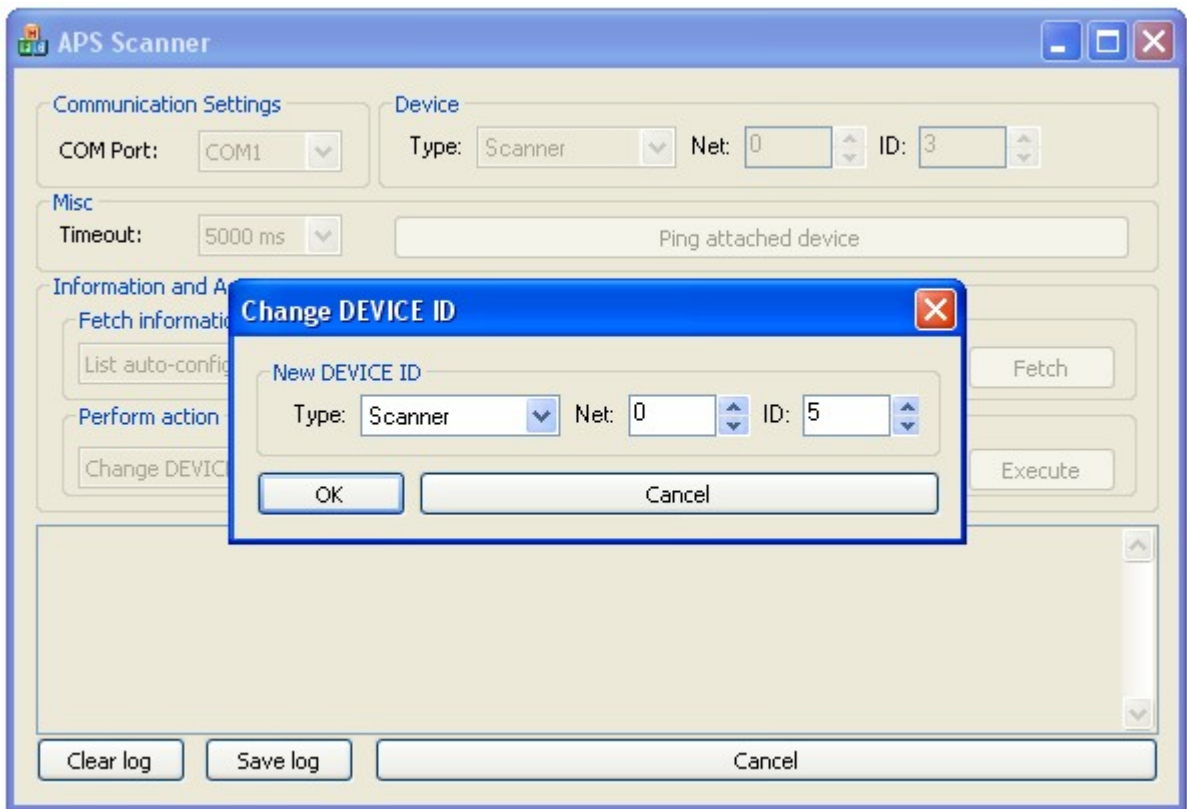

- 3.20 Команда Discover device or net отображает устройства находящиеся в зоне действия сканера.
- 3.21 Команда Establish a trail обращается к устройству по цепочке путей ведущих к нему и прописывает в manual route entry путь ему и всей цепочке.

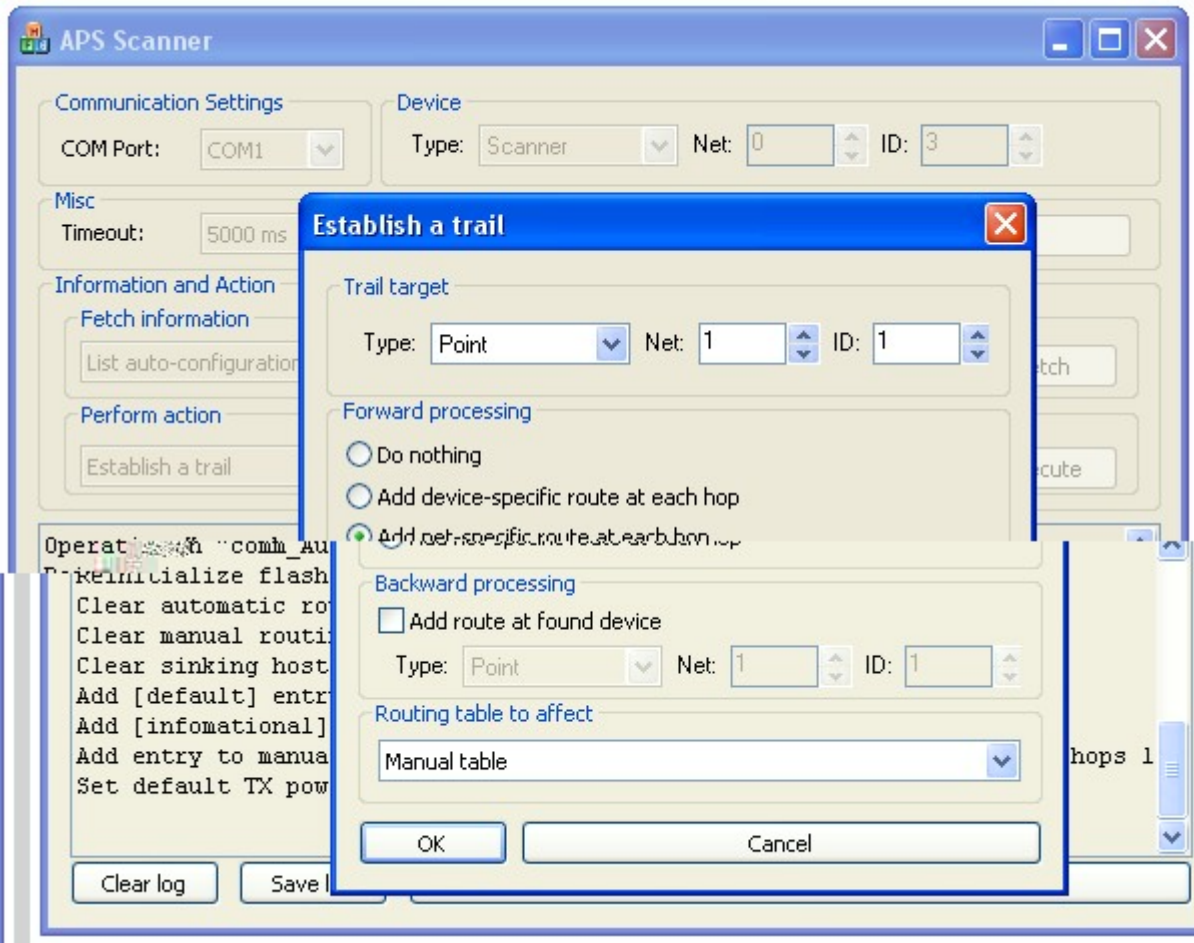

- 3.22 Команда Clean a trail очищает пути созданные командой Establish a trail.
- 3.23 Команда Perform auto-configuration выполняет ряд операций с устройством.

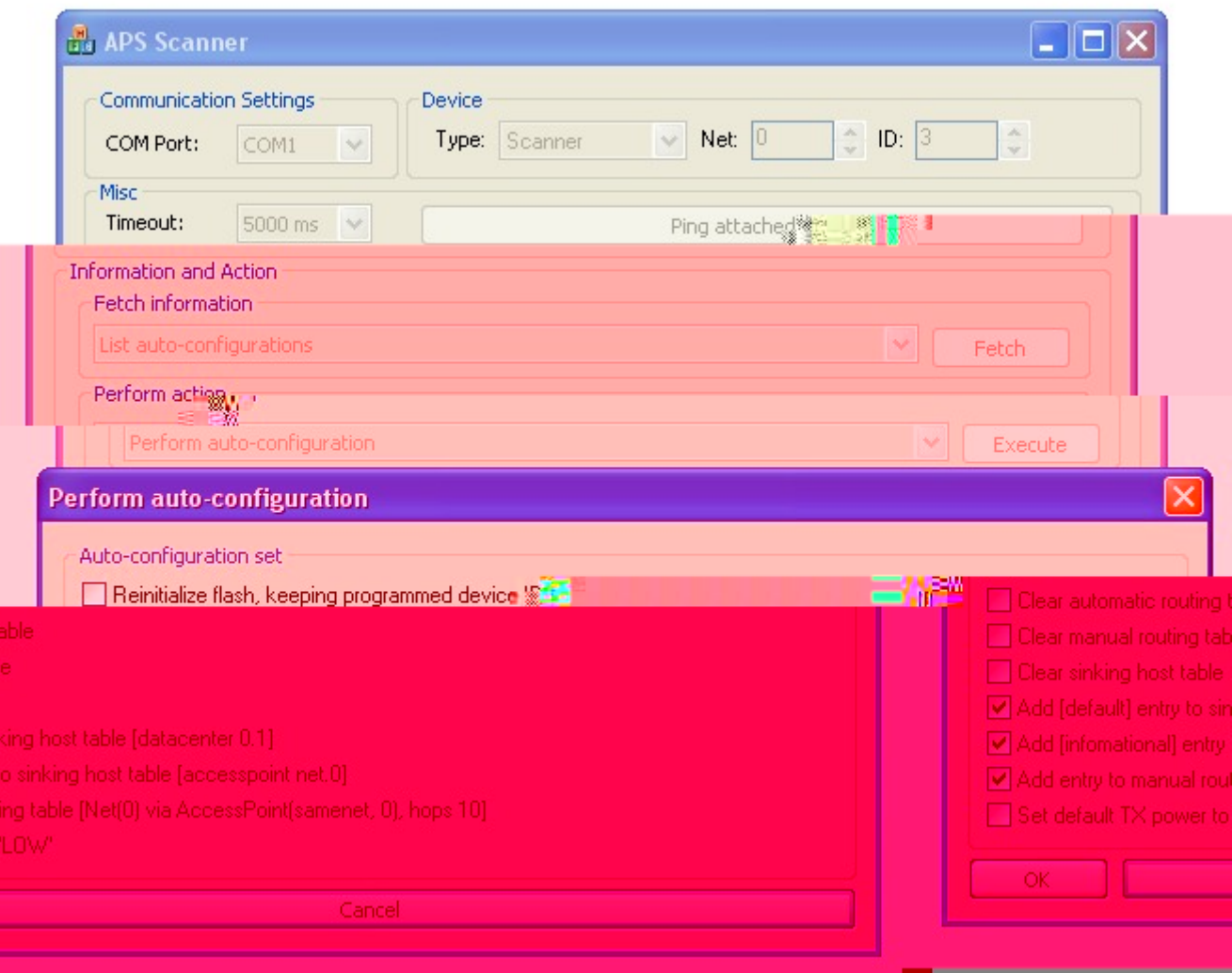

## **4 Описание информационных команд**

4.1 При выборе в выпадающем окне Fetch information оператору доступны следующие информационный команды:

List Statistics Get Ambient information List Automatic routing table List Semi-automatic routing table List Manual routing table List Packet Filter table List 'Alive List' table Sensor information UVTron statistics UVTron configuration RSSI value List Sinking Hosts Get Version Get Running Options List auto-configurations

4.2 Команда List Statistics выводит статистику о работе устройства.

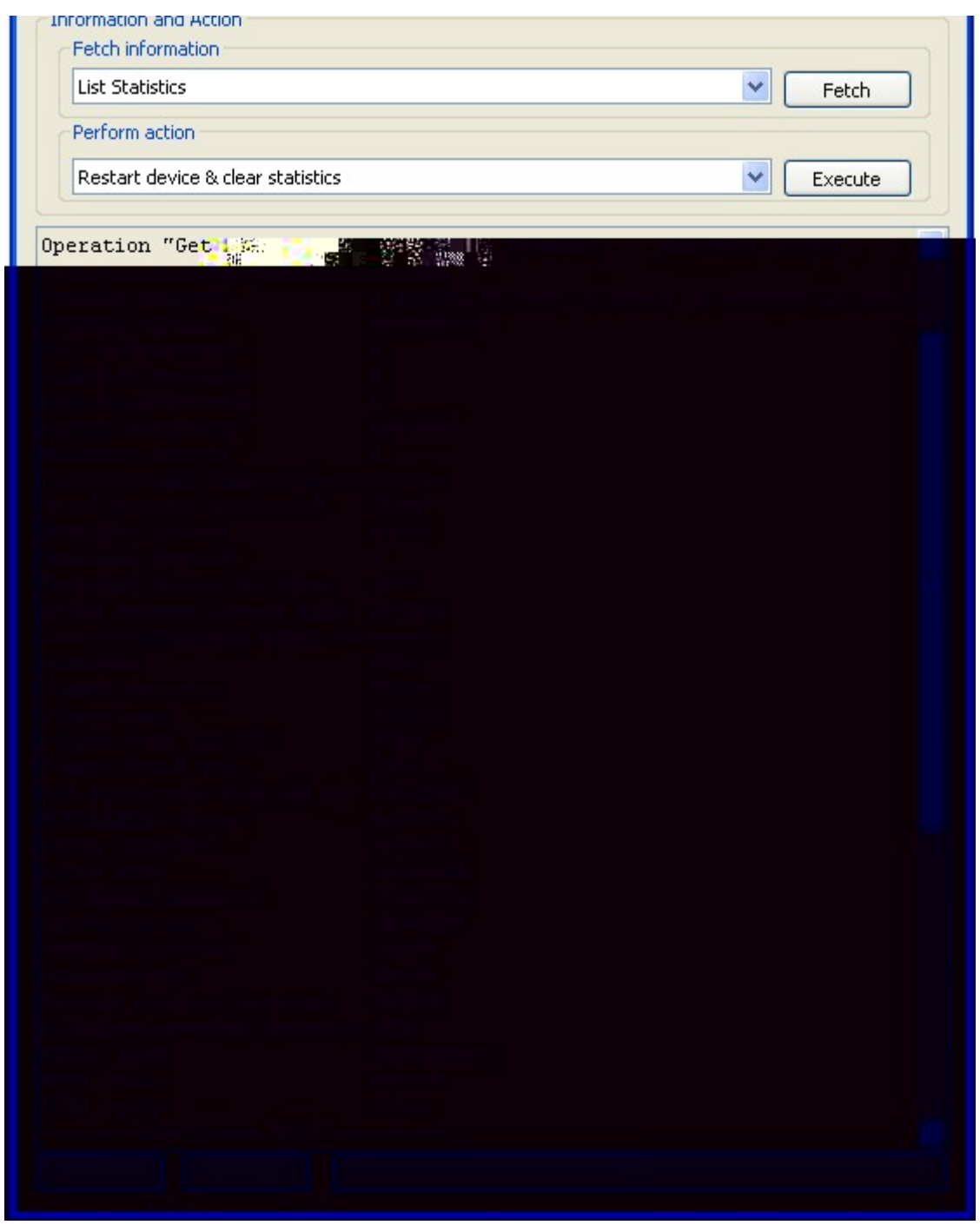

Программа отображает время работы устройства, количество переданных и принятых байтов информации и другую служебную информацию.

4.3 Команда Get Ambient information выводит информацию о параметрах электропитания, температуре.

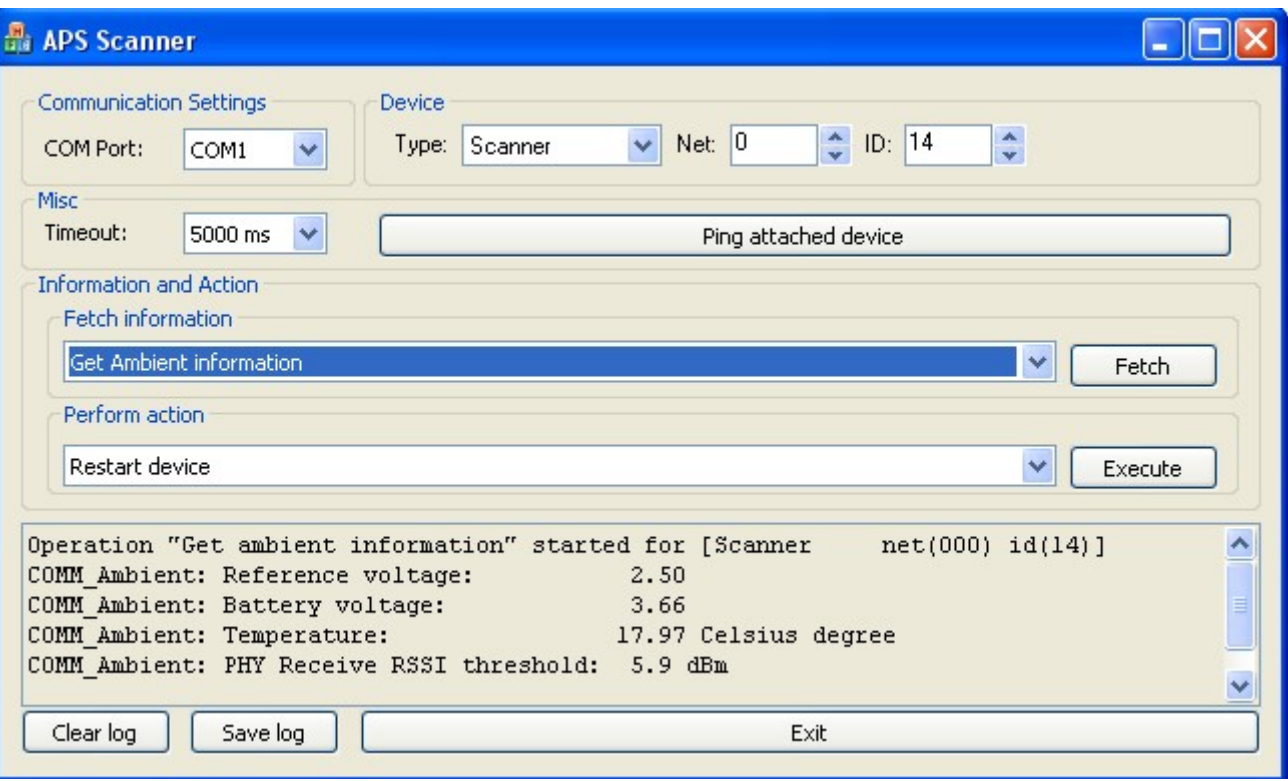

4.4 Команда List Automatic routing table показывает автоматические пути.

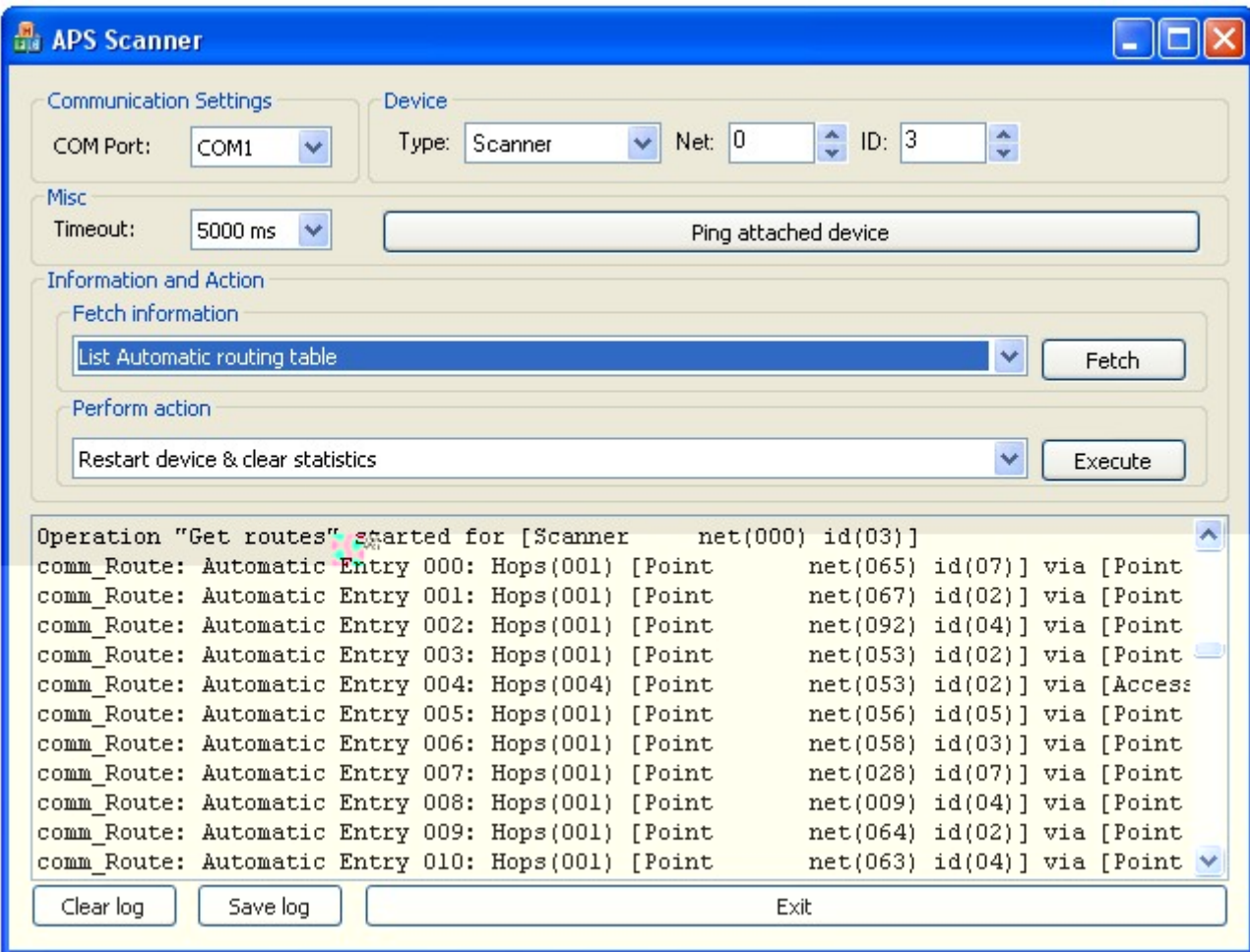

4.5 Команда List Semi-automatic routing table показывает полуавтоматические пути.

4.6 Команда List Manual routing table показывает пути созданные вручную.

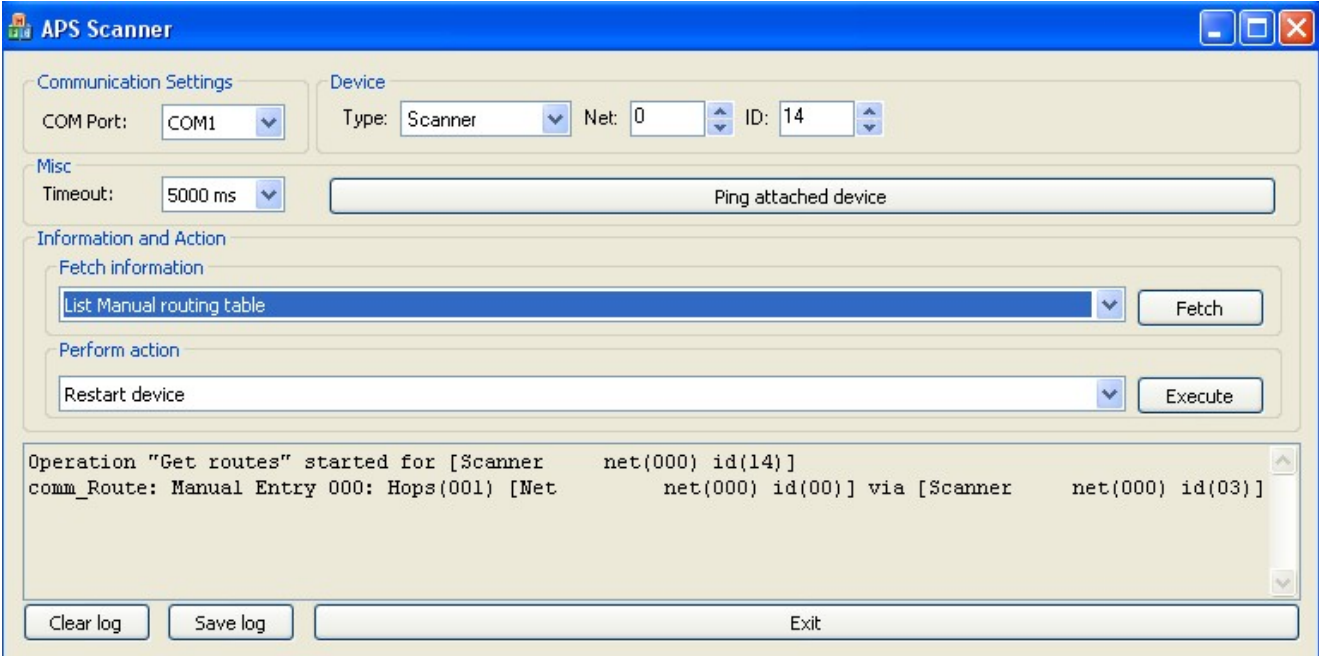

4.7 Команда List Packet Filter table показывает фильтры в DataCenter и пультах. Фильтры необходимы для правильного прохождения сигналов с объектов, через DataCenter в пульты.

4.8 Команда List 'Alive List' table показывает период передачи информационного сигнала, время до следующей передачи.

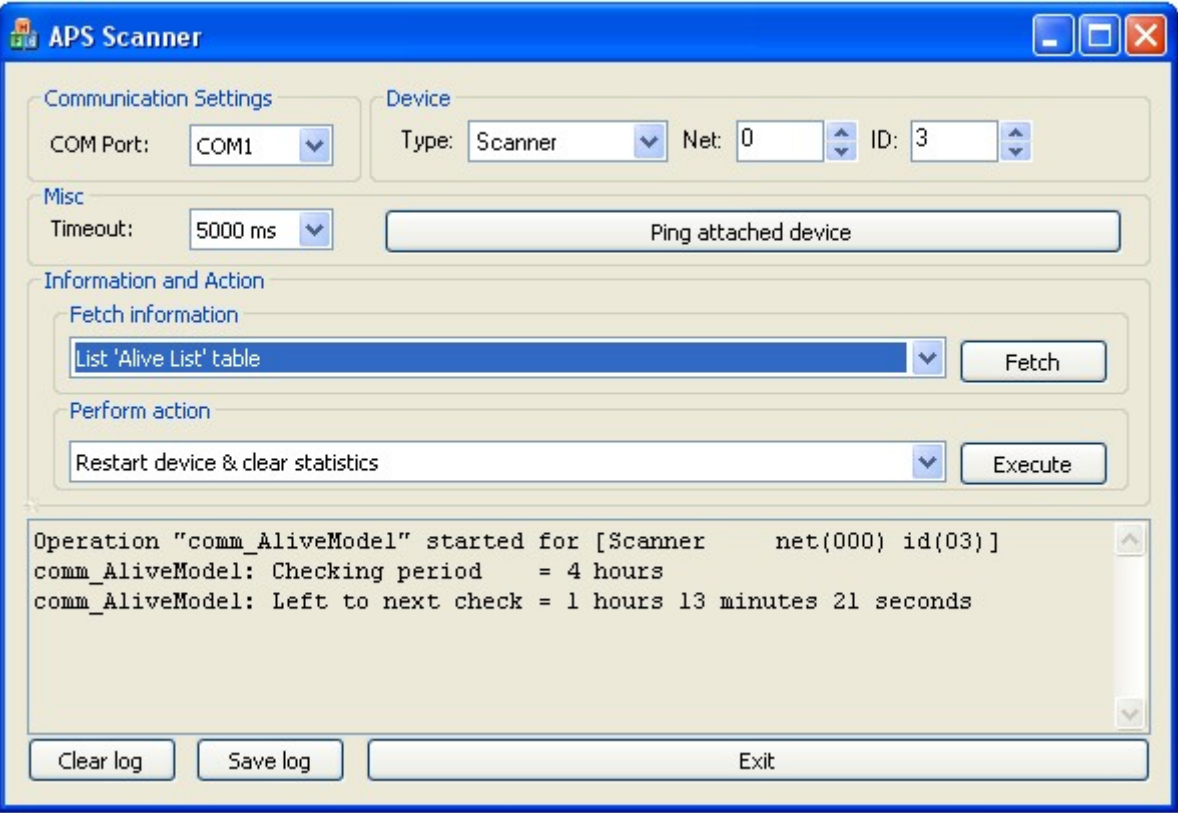

4.11 Команда UVTron configuration выводит на экран установленные параметры сенсора.

4.12 Команда RSSI value показывает уровень сигнала радиосвязи.

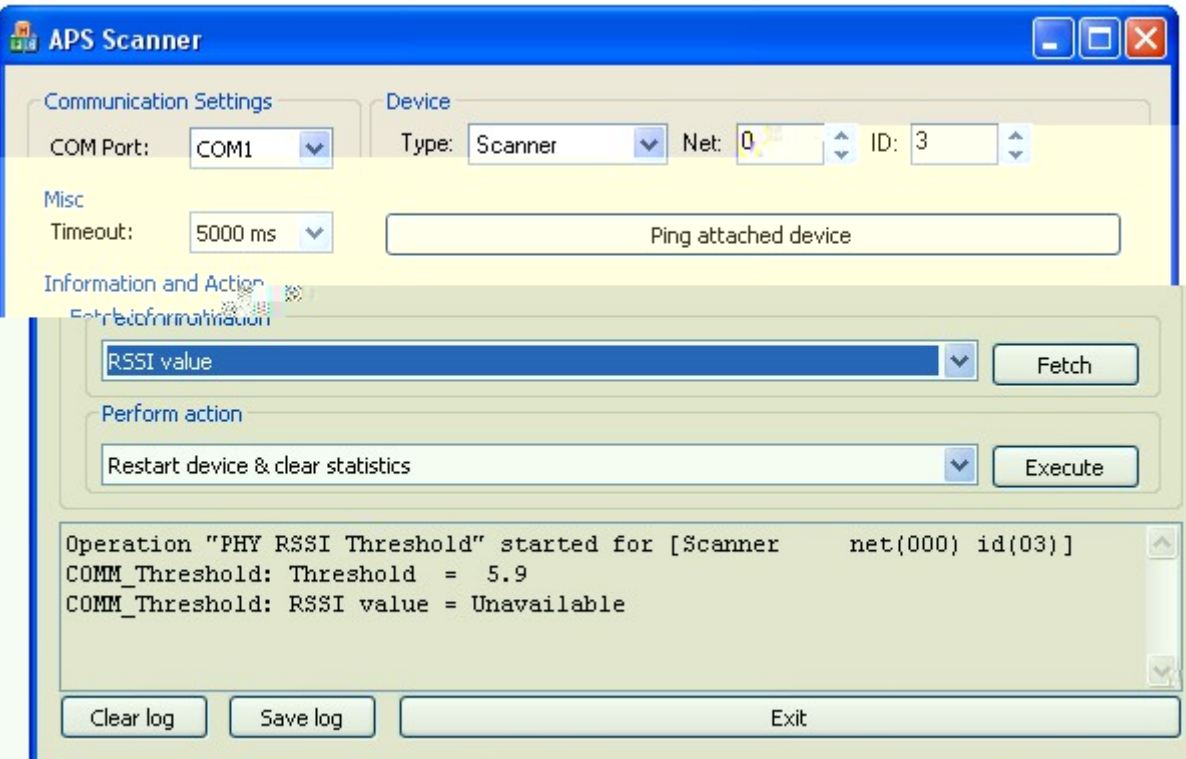

4.13 Команда List Sinking Hosts показывает пункт назначения информационного сигнала устройства.

4.14 Команда Get Version показывает версию и время создания программного обеспечения устройства.

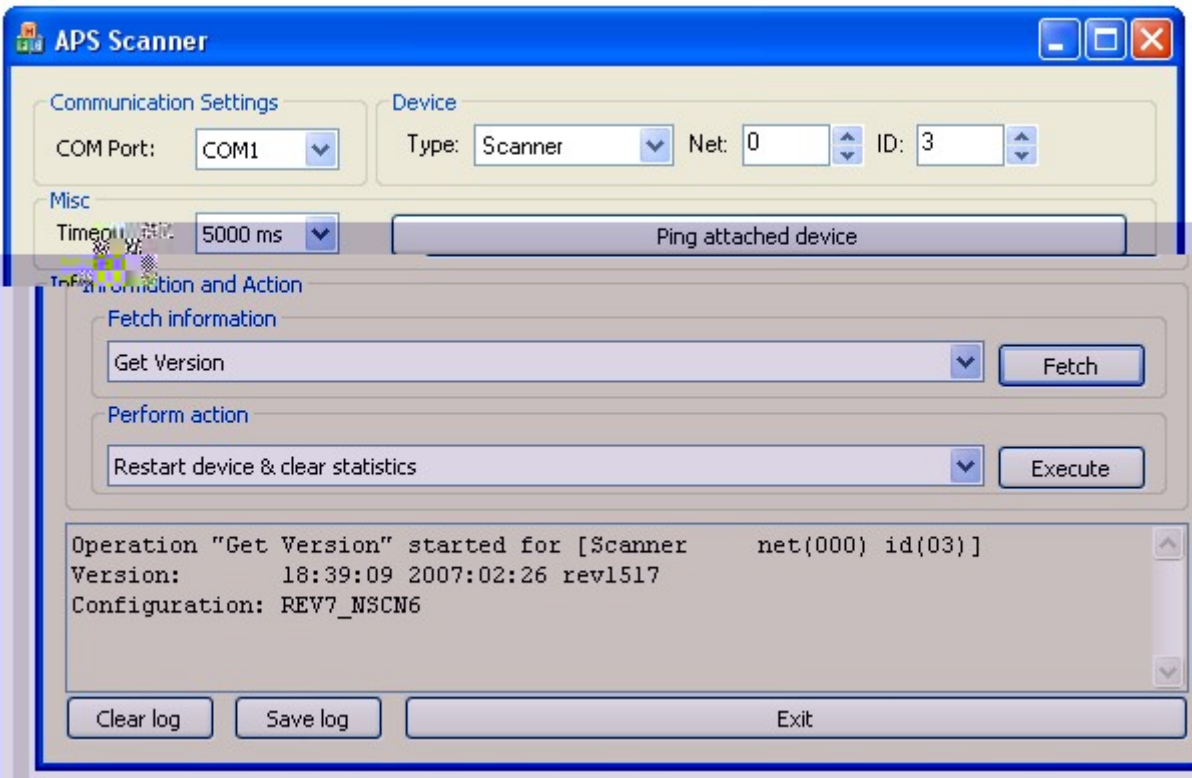

4.15 Команда Get Running Options показывает опции работы устройства.

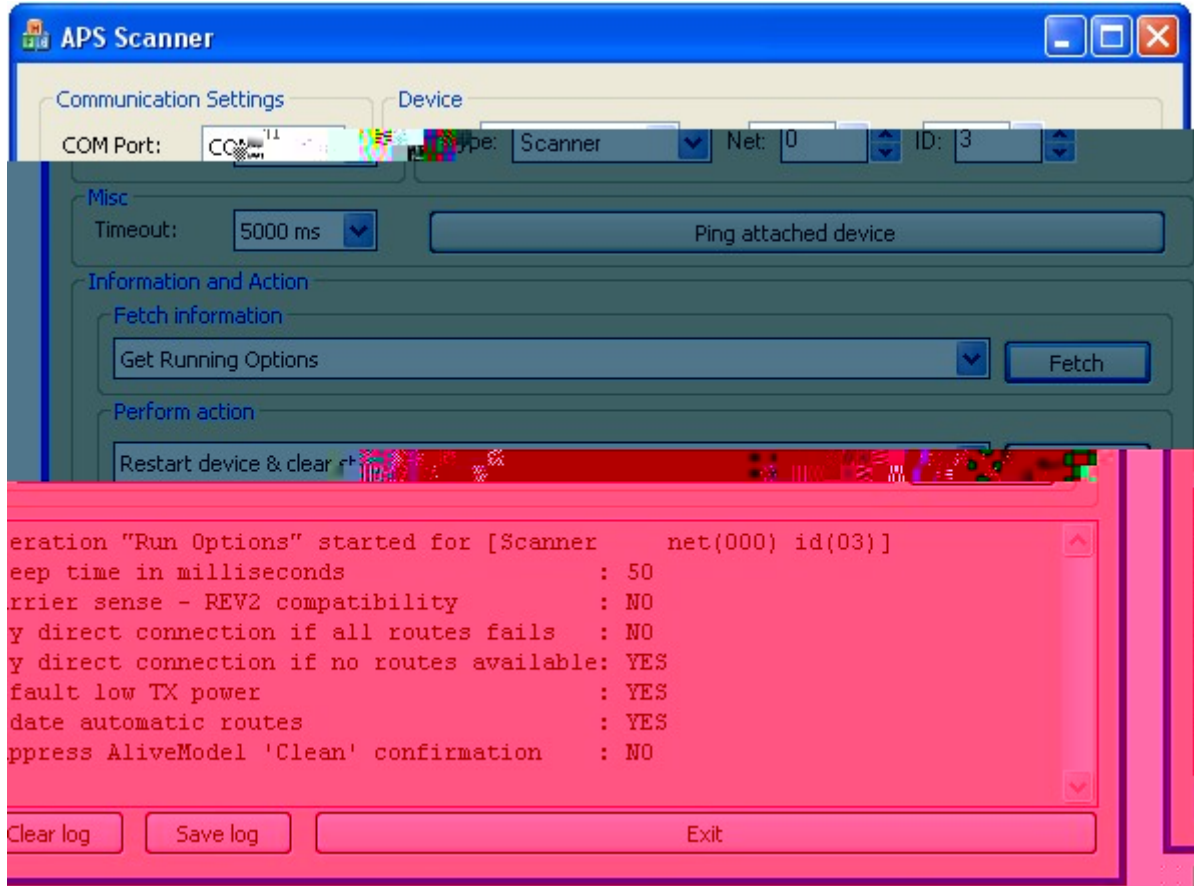

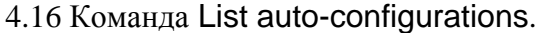

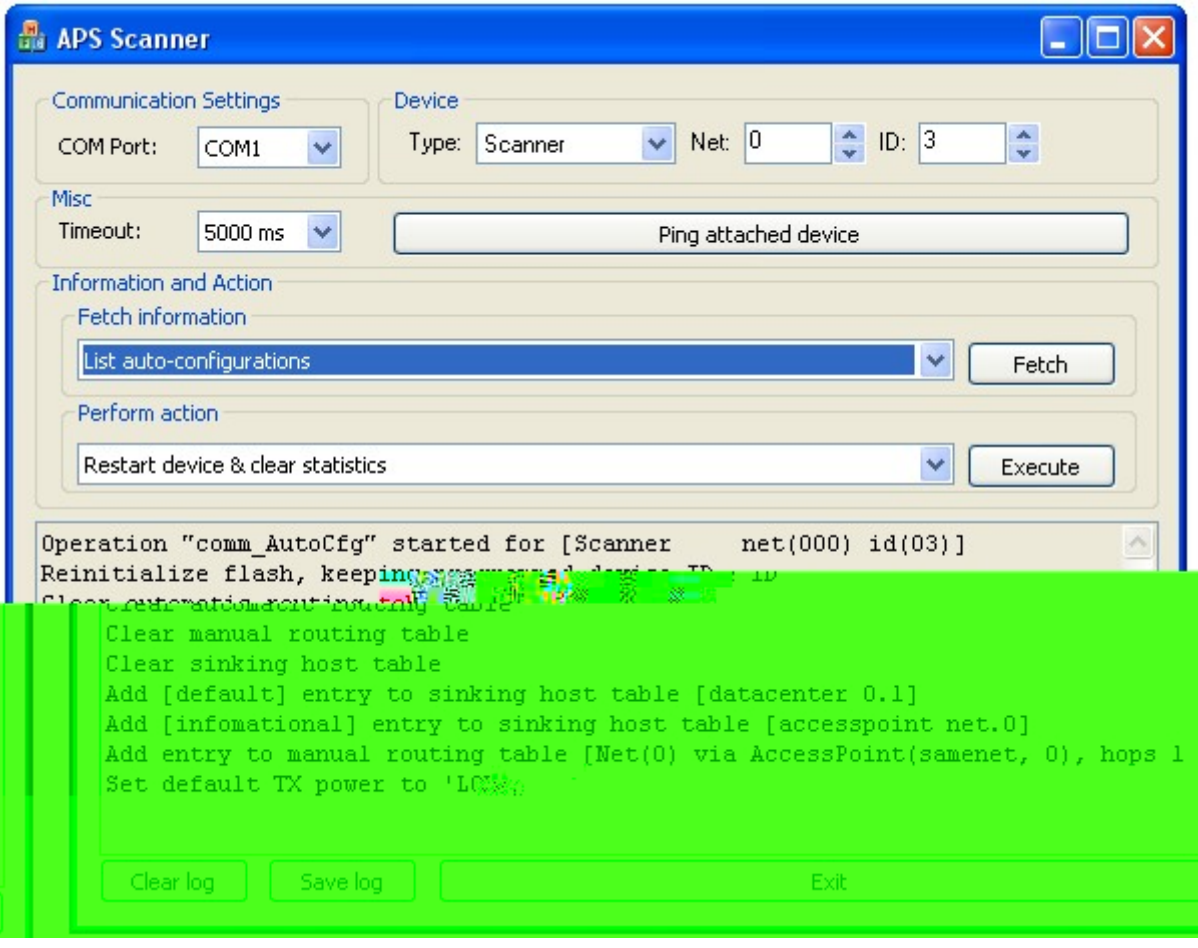

## **5 . Порядок выполнения основных операций по конфигурированию элементов станции АПС-1Н**

Для выполнения настройки необходимо:

1. План территории с реальными номерами объектов.

2. Список заводских номеров устройств (концентратор, ручной извещатель, датчики пламени, ППУ) установленных на каждом объекте. Заводской номер устройства указан на шильдике.

Для того чтобы объект со всеми его устройствами появился на пульте, необходимо:

3. Изменить номер **концентратора** с заводского на тот номер, который будет на пульте.

Примечание: у концентратора в поле **ID:** необходимо всегда ставить **0,** а в поле **Type:** выбирать **Access Point** (такая комбинация идентифицирует концентратор)**.**

*Пример* изменения номера для концентратора Зав.№000567 на номер 1 для отображения его на пульте в качестве концентратора 1-ого объекта:

В разделе Device выбрать:

**Type:** Access Point **Net:** 567 **ID:** 0

Запустить команду Raise soundable alarm для проверки работоспособности, в ответ концентратор с Зав.№000567 выдаст звуковой сигнал, а в Log-e появится ответ:

COMM\_Sensor: Manual alarms: 0

COMM\_Sensor: Flame alarms: 0

После этого запустить команду Change DEVICE ID (изменяет идентификационный номер устройства) и в появившемся окне указать новый номер:

**Type:** AccessPoint **Net:** 1 **ID:** 0

Подождать секунды 3 и не дожидаясь ответа (т.к. у устройства уже другой номер) нажать кнопку Cancel.

**Проверить** новый номер концентратора для этого:

в разделе Device выбрать:

**Type:** AccessPoint **Net:** 1 **ID:** 0

Запустить команду Raise soundable alarm, для проверки работоспособности, в ответ концентратор с новым номером выдаст звуковой сигнал, а в Log-e появится ответ:

COMM\_Sensor: Manual alarms: 0

COMM\_Sensor: Flame alarms: 0

Запустить команду Perform auto-configuration, в появившемся окне поставить галочки на против следующих строк:

+ Clear automatic routing table

+ Clear manual routing table

+ Clear sinking host table

+ Add [default] entry to sinking host table [datacenter 0.1]

Нажать ОК.

4. Изменить номер **ручного извещателя** с заводского на тот номер, который будет на пульте.

Примечание: у ручного извещателя в поле **ID:** необходимо всегда ставить **1,** а в поле **Type:** выбирать **Point** (такая комбинация идентифицирует ручной извещатель)**.**

*Пример* изменения номера для ручного извещателя Зав.№000567 на номер 1 для отображения его на пульте в качестве ручного извещателя 1-ого объекта:

В разделе Device выбрать:

**Type:** Point **Net:** 567 **ID:** 1

Запустить команду Raise soundable alarm для проверки работоспособности, в ответ ручной извещатель с Зав.№000567 выдаст звуковой сигнал и мигнет зеленым светодиод, а в Log-e появится ответ:

COMM\_Sensor: Manual alarms: \*

COMM\_Sensor: Flame alarms: 0

После этого запустить команду Change DEVICE ID (изменяет идентификационный номер устройства) и в появившемся окне указать новый номер:

**Type:** Point **Net:** 1 **ID:** 1

Подождать секунды 3 и не дожидаясь ответа (т.к. у устройства уже другой номер) нажать кнопку Cancel.

**Проверить** новый номер ручного извещателя для этого:

в разделе Device выбрать:

**Type:** Point **Net:** 1 **ID:** 1

Запустить команду Raise soundable alarm, для проверки работоспособности, в ответ ручной извещатель с новым номером выдаст звуковой сигнал и мигнет зеленым светодиод, а в Log-e появится ответ:

COMM\_Sensor: Manual alarms: \*

COMM\_Sensor: Flame alarms: 0

\* - количество нажатий на кнопку; может быть какое-то число, т.к. кнопка тестировалась.

Запустить команду Perform auto-configuration, в появившемся окне поставить галочки напротив следующих строк:

+ Clear automatic routing table

+ Clear manual routing table

+ Clear sinking host table

+ Add [default] entry to sinking host table [datacenter 0.1]

+ Add [informational] entry to sinking host table [access point net.0]

 $+$  Add entry to manual routing table [Net(0) via Access Point(samenet, 0), hops 10]

+ Set default TX power to 'LOW'

Нажать ОК.

5. Изменить номер **датчика пламени** с заводского на тот номер, который будет на пульте.

Примечание: у датчика пламени в поле **ID:** необходимо всегда ставить от **2** до **13,** а в поле **Type:** выбирать **Point** (такая комбинация идентифицирует датчик пламени)**.**

*Пример* изменения номера для датчика пламени Зав.№002345 на номер 1, для отображения его на пульте на 1-ом объекте (а на экране – в верхнем левом углу): В разделе Device выбрать:

**Type:** Point **Net:** 2345 **ID:** 2 (на заводе **ID:** устанавливается **2**)

Запустить команду Raise soundable alarm для проверки работоспособности устройства, в ответ датчик пламени с Зав.№002345 выдаст звуковой сигнал, а в Log-e появится ответ: COMM\_Sensor: Manual alarms: 0

COMM\_Sensor: Flame alarms: \*

После этого запустить команду Change DEVICE ID (изменяет идентификационный номер устройства) и в появившемся окне указать следующее:

**Type:** Point **Net:** 1 **ID:** 2 (верхний левый угол на экране)

Подождать секунды 3 и не дожидаясь ответа (т.к. у устройства уже другой номер) нажать кнопку Cancel.

**Проверить** новый номер датчика пламени для этого:

в разделе Device выбрать:

**Type:** Point **Net:** 1 **ID:** 2

Запустить команду Raise soundable alarm, для проверки работоспособности, в ответ датчик пламени с новым номером выдаст звуковой сигнал, а в Log-e появится ответ:

COMM\_Sensor: Manual alarms: 0

COMM\_Sensor: Flame alarms: 0

Запустить команду Perform auto-configuration, в появившемся окне поставить галочки напротив следующих строк:

+ Clear automatic routing table

+ Clear manual routing table

+ Clear sinking host table

+ Add [default] entry to sinking host table [datacenter 0.1]

+ Add [informational] entry to sinking host table [accesspoint net.0]

+ Add entry to manual routing table [Net(0) via AccessPoint(samenet, 0), hops 10]

+ Set default TX power to 'LOW'

Нажать ОК.

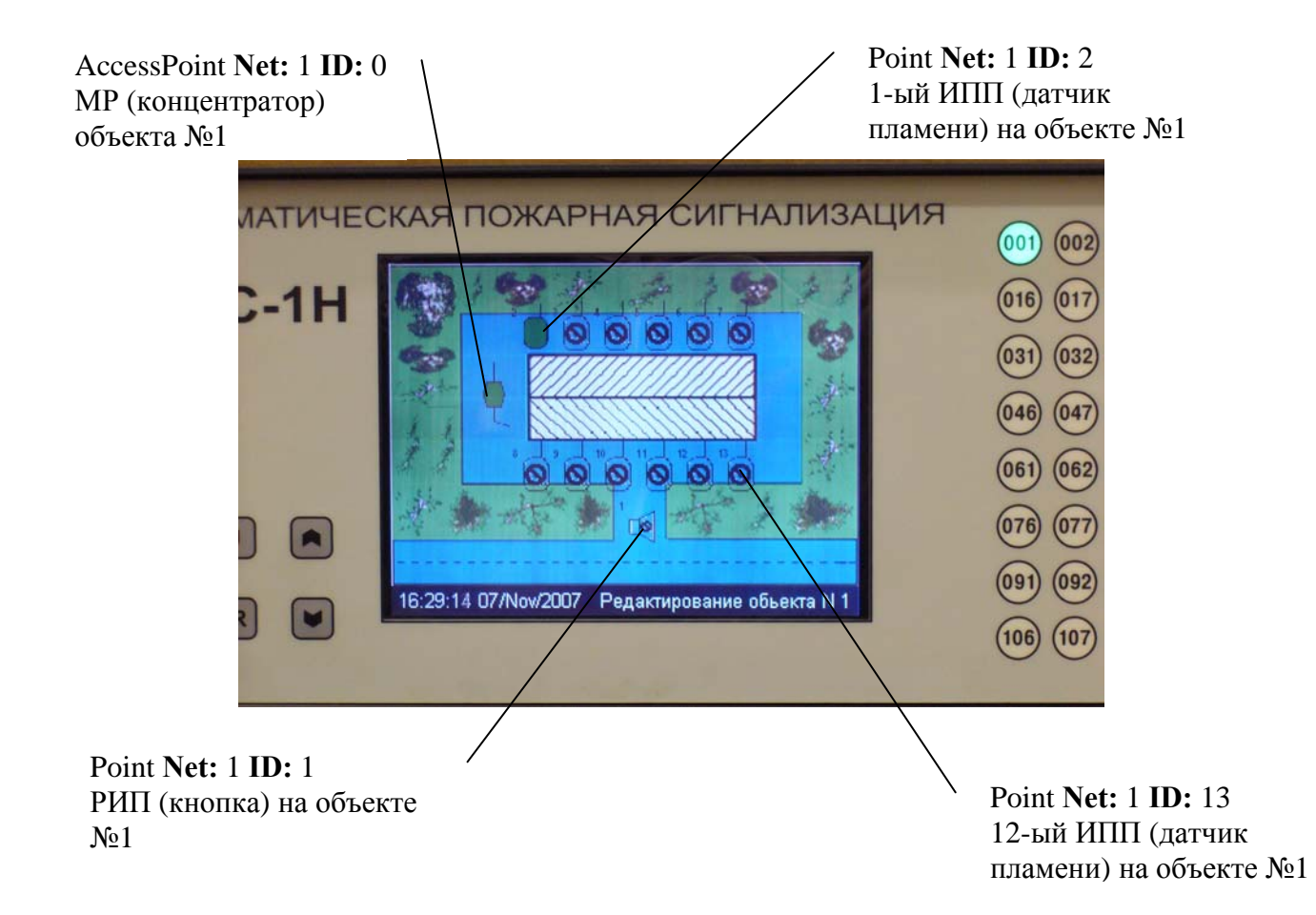

6. Чтобы данные с объектов начали поступать в пульт нужно выполнить следующие действия:

Необходимо чтобы Data Center «знал», какие номера объектов находятся в прямой видимости, для этого выполнить команду:

Add manual route entry для **Data Center Net:** 0 **ID:**1

В полях указать следующее

**Type:** Net **Net:** A ID:неважно

**Direct Connection to the target –** галочку не ставить **Hops:** 1

**Type:** Access Point **Net:** A **ID:**00

Где А – это номер объекта, который работает в прямой видимости.

И для объекта А выполнить команду Add manual route entry

В полях указать следующее

**Type:** Net **Net:** 00 ID: неважно

**Direct Connection to the target –** галочку не ставить **Hops:** 1

**Type:** Datacenter **Net:** 00 **ID:**1

Если объект В не может передать данные напрямую Data Center, то его можно «связать»

с соседним объектом А, который работает с Data Center напрямую. Для этого,

необходимо выполнить команду Add manual route entry для объекта А

В полях указать следующее

**Type:** Net **Net:** В ID:неважно

**Direct Connection to the target –** галочку не ставить **Hops:** 2

**Type:** Access Point **Net:** В **ID:**00

Где В – это номер объекта, который будет работать через объект А.

И для объекта В выполнить команду Add manual route entry

В полях указать следующее:

**Type:** Net **Net:** 00 ID:неважно

**Direct Connection to the target –** галочку не ставить **Hops:** 2

**Type:** Access Point **Net:** А **ID:**00

**Таким образом Data Center связан с объектом А на прямую, а с объектом В через объект А.** 

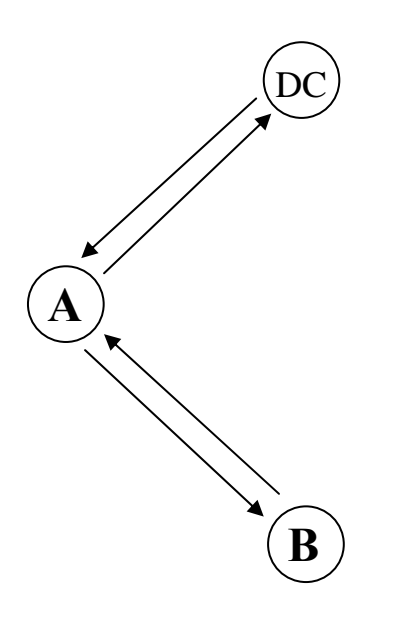

Примечание.

В версии прошивок: пульта 1.5.2. rev 1571 от 11.12.2007 и МР (концентратора) rev1604L от 12.10.2007 функции автоматического и полуавтоматического конфигурирования комплекса не включены.